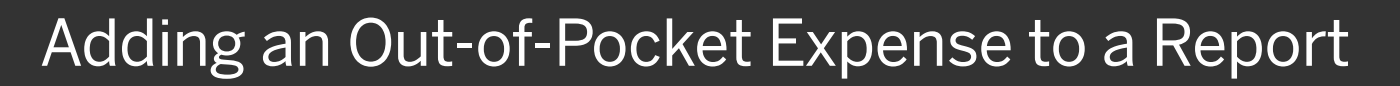

If you pay for an expense with your own money, you will need to create an out-ofpocket expense to account for the transaction.

1. To add a new expense, from the report page, click Add Expense.

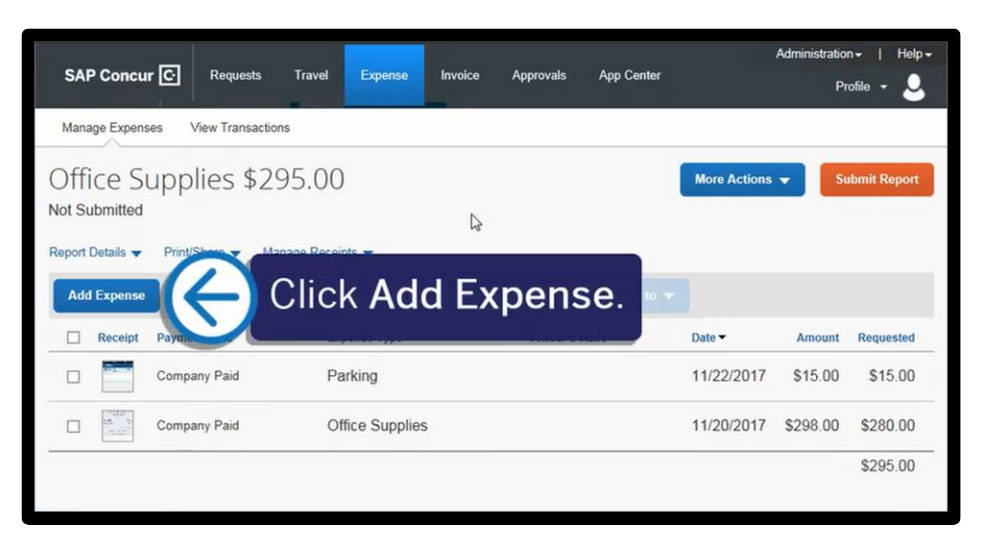

**SAP** 

2. Click the Create New Expense tab.

![](_page_0_Picture_6.jpeg)

## SAP Concur C

3. Select the appropriate expense type.

![](_page_1_Picture_2.jpeg)

**SAD** 

4. On the New Expense page, complete all the required fields and any additional information.

> Your company defines the fields on the expense entry form (required fields are indicated by a red asterisk).

5. To attach a receipt, select the Receipt Status dropdown arrow, select

Receipt, and then click Attach Receipt Image.

![](_page_1_Picture_111.jpeg)

## SAP Concur C

**SAD** 

- 6. Select the appropriate receipt from your available receipts or click Upload Receipt Image.
- 7. Click Attach.

![](_page_2_Picture_4.jpeg)

## 8. Click Save Expense.

The new out-of-pocket expense is added to your expense report.

![](_page_2_Picture_7.jpeg)